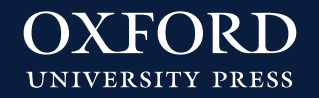

# **Instrucciones para compra e-commerce**

## **INSTRUCCIONES PARA FAMILIAS**

### **¿Cómo activo mis contenidos digitales en Blink?**

**1.** Entra en Blink<https://www.blinklearning.com/home>

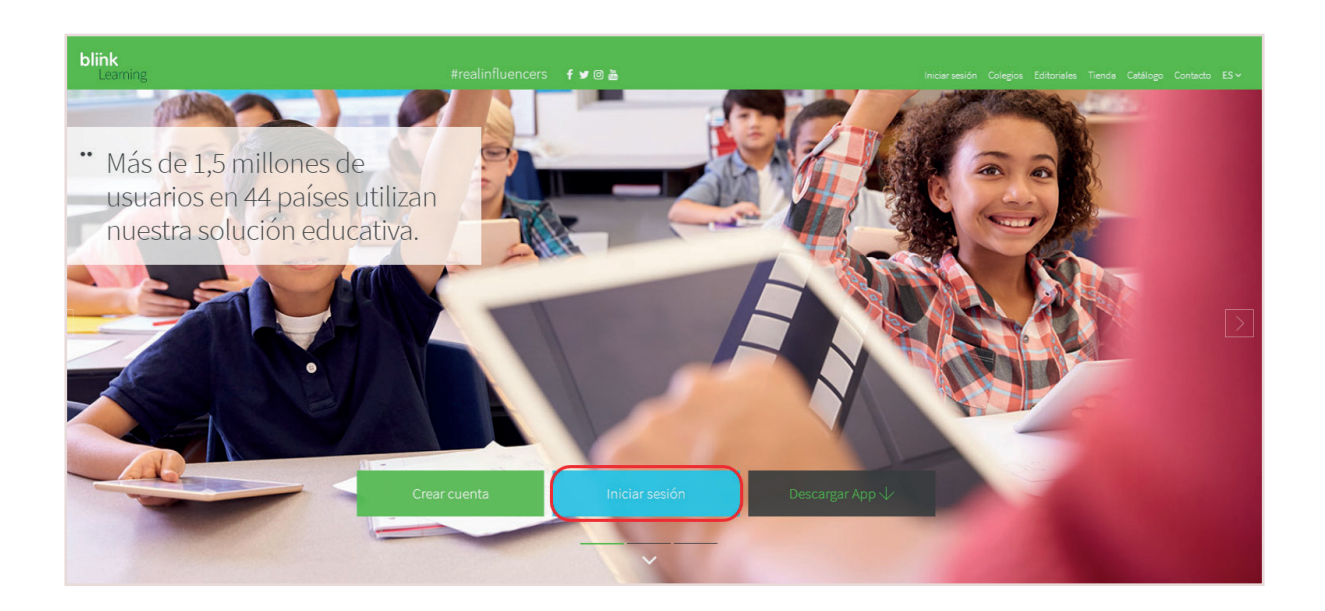

SI YA TIENES CUENTA DE USUARIO EN BLINK:

- **2.** Haz clic en **«Inicia sesión»**. Accede con tu usuario y contraseña.
- 3. Haz clic en «Añadir libros» **E.** e introduce tu código de activación. Ya puedes acceder a tus contenidos digitales en el apartado **«Asignaturas»**.

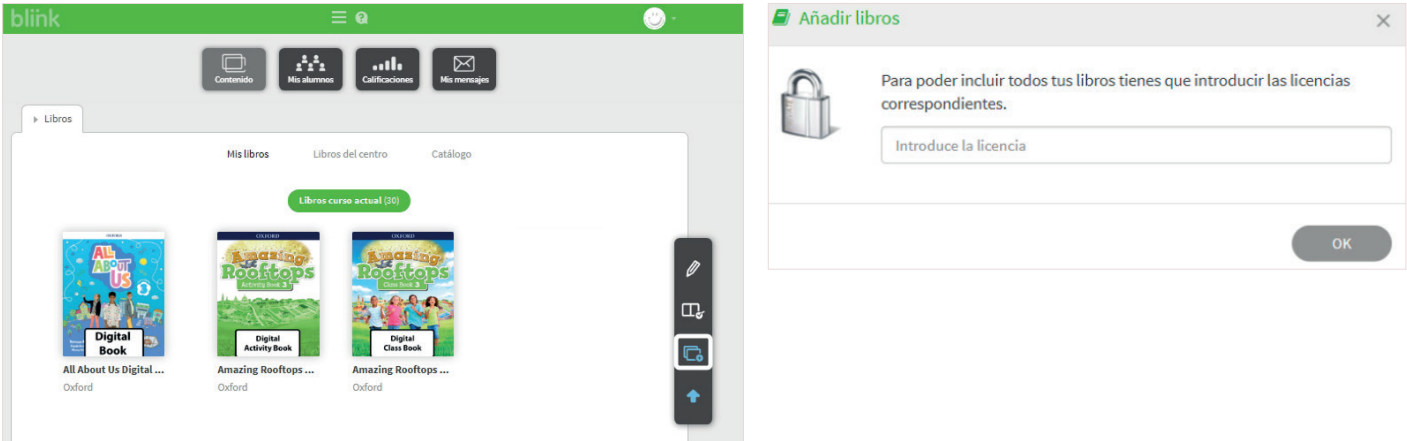

#### SI TODAVÍA NO TIENES CUENTA DE PROFESOR EN OXFORD PREMIUM

- **2.** Si aún no tienes una cuenta, regístrate desde el botón **«Crear una cuenta ahora»**.
- **3.** Introduce tu código de activación y tus datos personales (e-mail, Nombre, Apellidos y Contraseña).

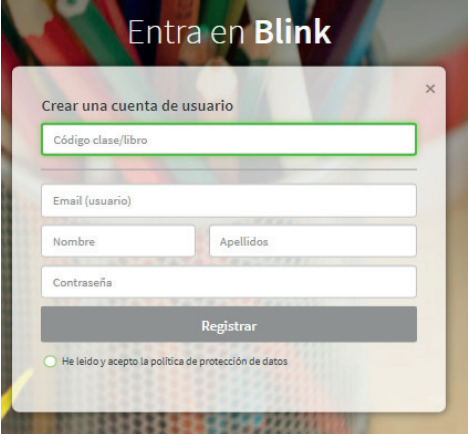

**4.** Indica que eres **«Alumno»** y selecciona tu edad. Si eres **menor** de 13 años, el registro debe ser completado por **tu madre, padre o tutor legal**, por lo que se debe indicar su **correo electrónico**.

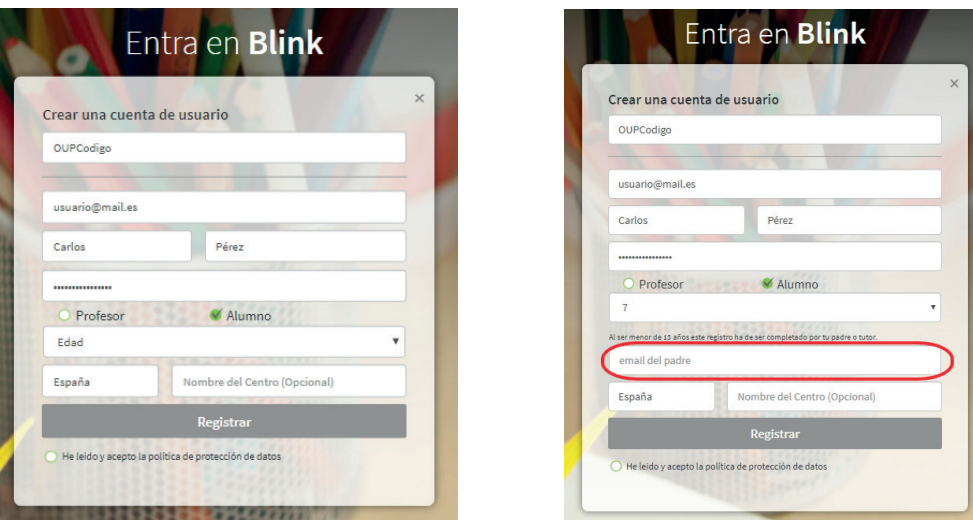

**5.** Lee y acepta la política de protección de datos. Haz clic sobre el botón «Registrar». Ya puedes acceder a tus contenidos digitales en el apartado «Asignaturas».

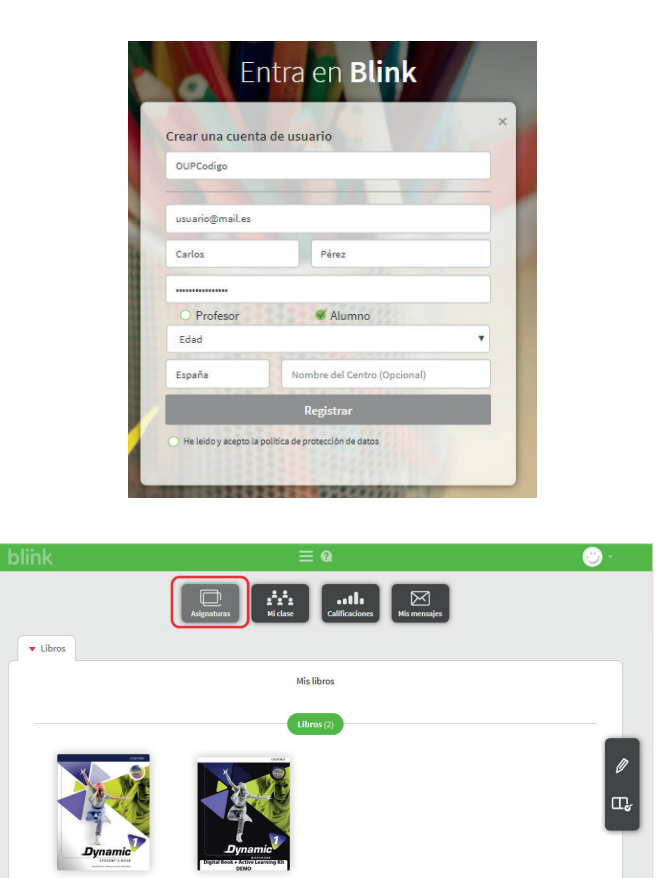

### **¿Cómo me uno a una clase en Blink?**

- **1.** Inicia sesión en Blink.
- **2.** Haz clic en **«Mi clase»**.
- **3.** Haz clic en «Añadir código de clase» e introduce el código proporcionado por tu profesor en la nueva ventana.

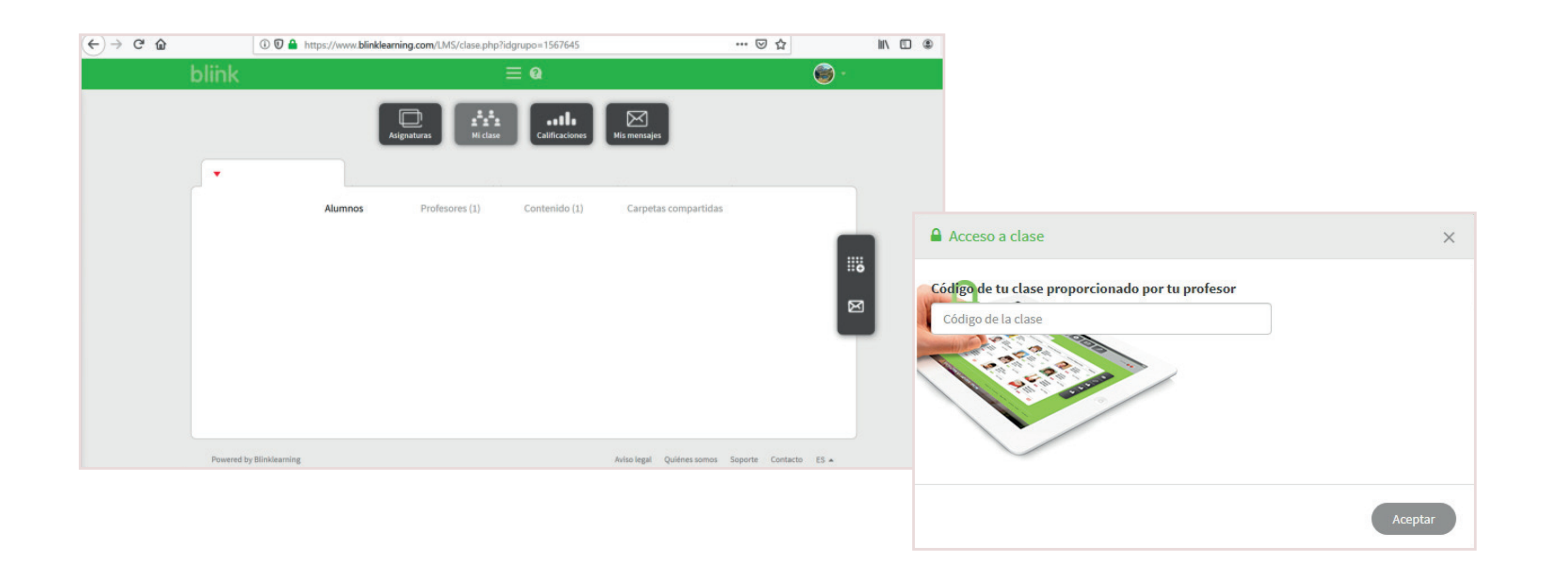

**4.** Cuando tu profesor, acepte tu solicitud, formarás parte de la clase.

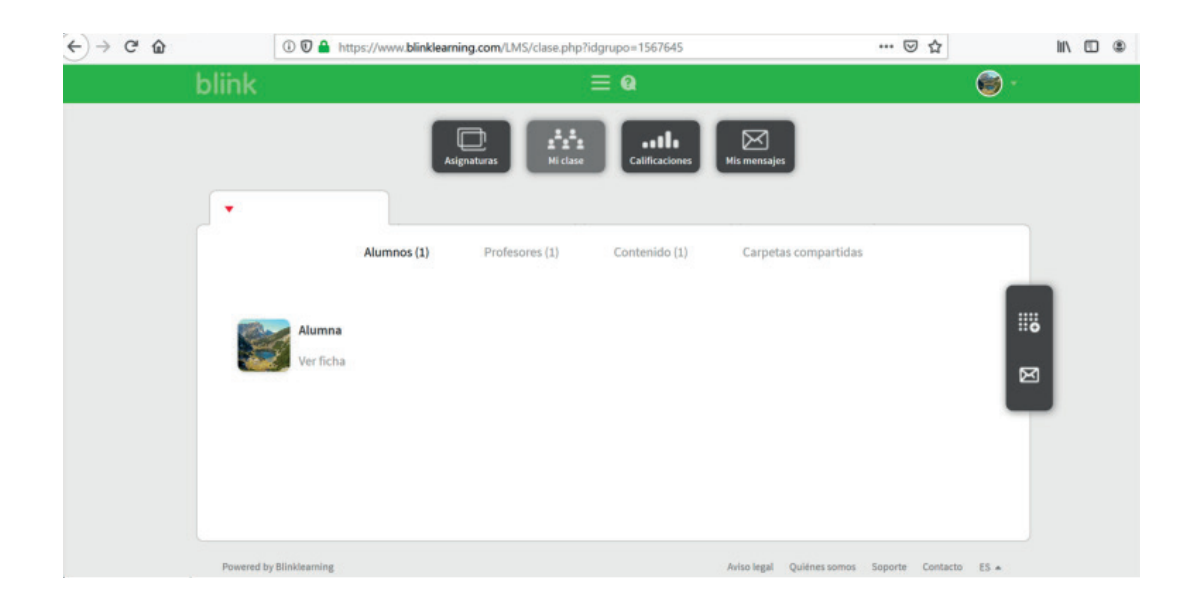

# **¿Cómo puedo usar mis contenidos digitales en Blink sin conexión?**

Si quieres disfrutar de los contenidos offline, sin conexión a Internet, sigue los siguientes pasos.

**1.** Accede a Blink https://www.blinklearning.com/home.

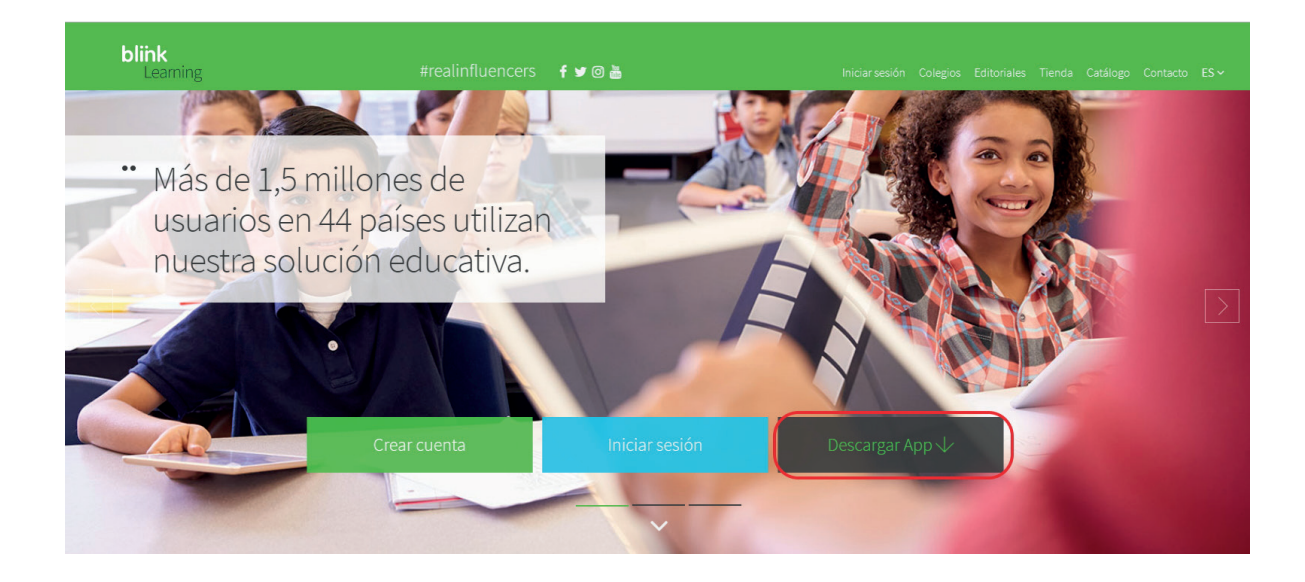

- Si quieres disfrutar de los contenidos offline, sin conexión a Internet, sigue los siguientes pasos.
- **2.** Haz clic en **«Descargar App»**.
- **3.** Selecciona el sistema operativo de tu dispositivo y automáticamente comenzará la descarga:

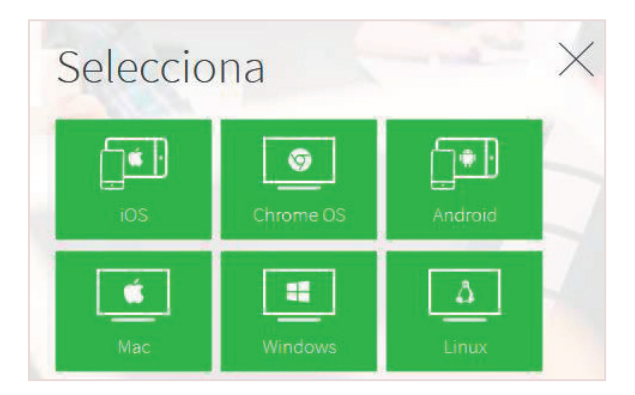

**4.** Accede con tu usuario y contraseña o, si todavía no eres usuario, introduce un código de libro/clase y completa el formulario de registro.

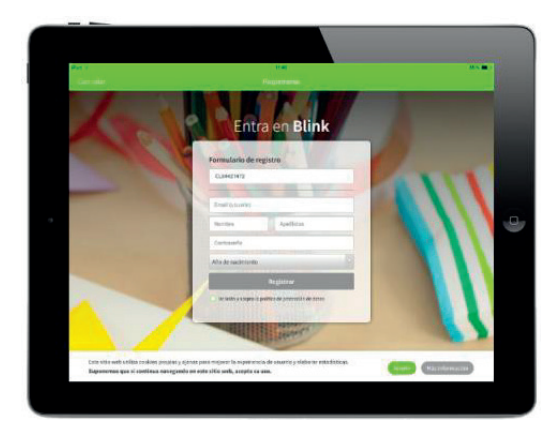

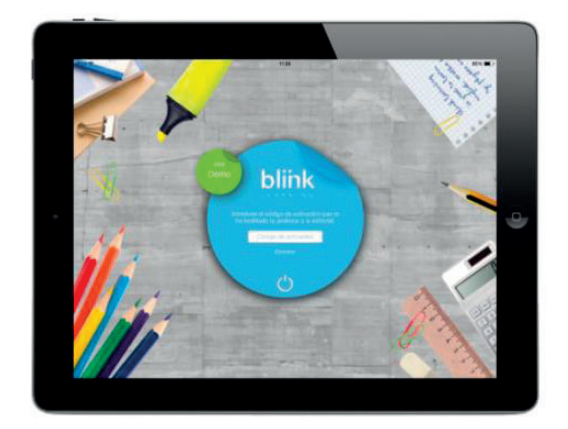

**5.** Para tener disponibles los contenidos sin conexión en cualquiera de las apps, deberás **completar la descarga**. Durante este proceso, **mantén abierta la aplicación sin permitir que entre en modo suspensión** y manteniendo la conexión a Internet.

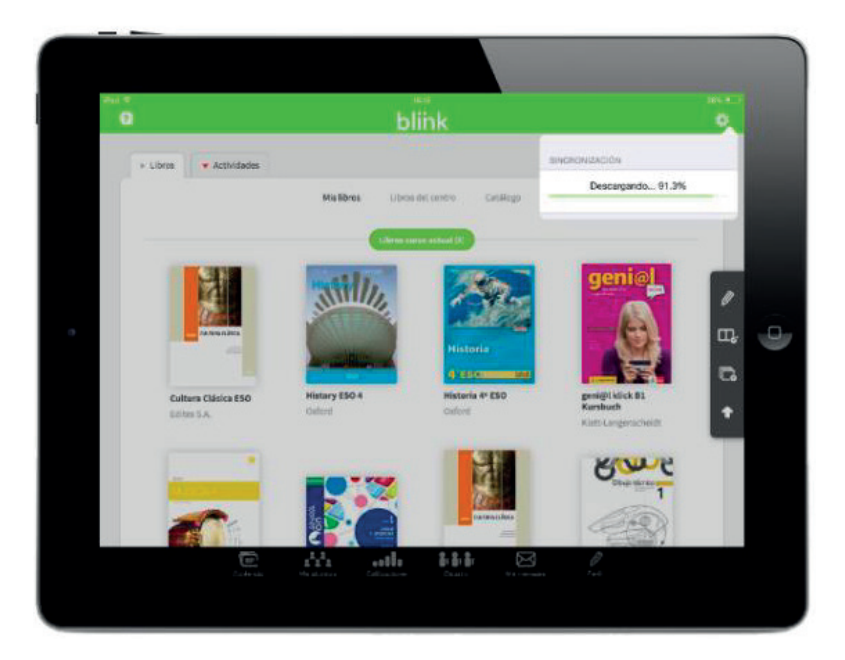

**6.** Una vez completado el proceso, se mostrará un pop-up con esta información:

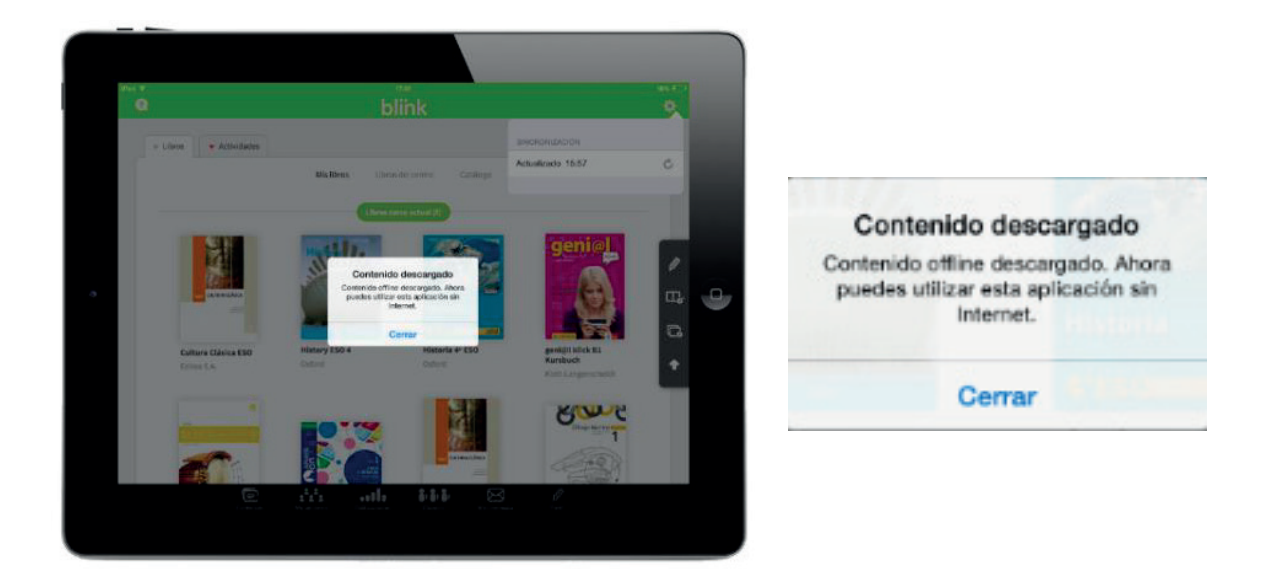

A partir de este momento, **podrás trabajar en modo offline**. Podrás visualizar contenido, hacer anotaciones en los libros y completar ejercicios. Sin embargo, **para sincronizar nuevo**  contenido o volcar calificaciones, deberás volver a conectarte.

Si necesitas más ayuda, puedes acceder a las instrucciones de Blink en:

- FAQ específica instalar app offline
- FAQs instalar app offline en Linux

O bien, puedes contactar con tu Gestor Personal Oxford en nuestro servicio de atención al cliente **Oxford Connect**. Elige cómo:

- Teléfono gratuito: 900 907 607
- Email: gestiondeclientes@oup.es
- Chat en vivo en Oxford Premium
- WhatsApp o SMS, rellenando el formulario en http://www.oup.es/OxfordConnect